# SATA ハード ディスクガイド

 $\mathbf{\underline{}}$ 

 $\overline{\neg}$ 

# インスト ールと RAID コンフィギュレーション

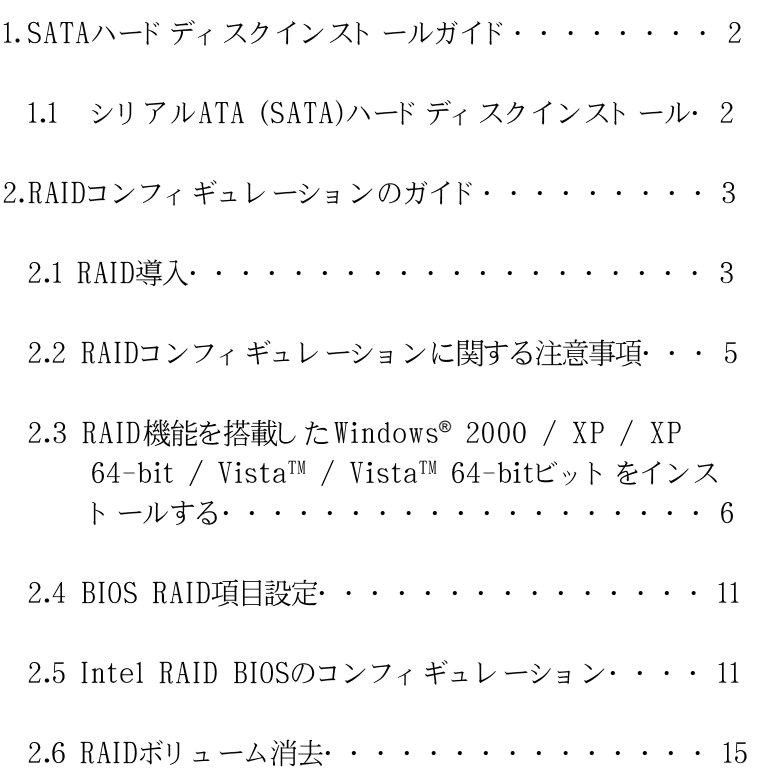

# 1. SATA

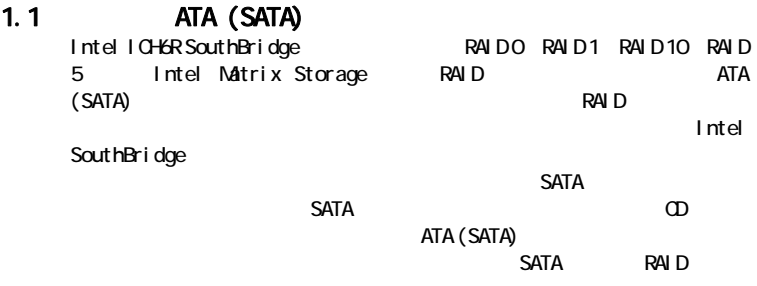

# $2$  RAID

## 2.1 RAID

RAIDO RAID1 RAID 10 RAID 5 Intel Matrix Storage / RAID 10 / RAID 5 RAIDコントローラーを統合するIntel SouthBridgeチップセットに対応しています。 RAID RAID RAID O / RAID 1 / Intel Matrix Storage / RAID 10 / RAID 5

**RAID**<br>"RAID"  ${\sf Redundant Array of}$ 2 Independent Disks)を意味しており、2つあるいはそれ以上のハードディスクを一  $\overline{R}$ AID

## RAID 0 (February 2008) RAID 0 2  $2$  and  $2$  and  $2$  and  $2$  and  $2$  and  $2$  and  $2$  and  $2$  and  $2$  and  $2$  and  $2$  and  $2$  and  $2$  and  $2$  and  $2$  and  $2$  and  $2$  and  $2$  and  $2$  and  $2$  and  $2$  and  $2$  and  $2$  and  $2$  and  $2$  and  $2$  and  $2$  and  $2$  a  $1$

警告!! RAID O RAID O

RAID 1 (February 1990) RAID 1

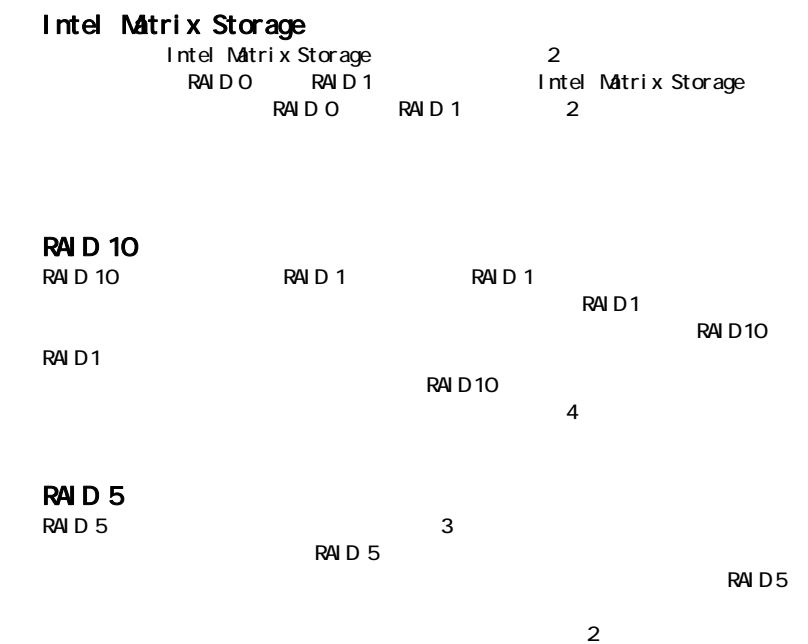

## 2.2 RAID

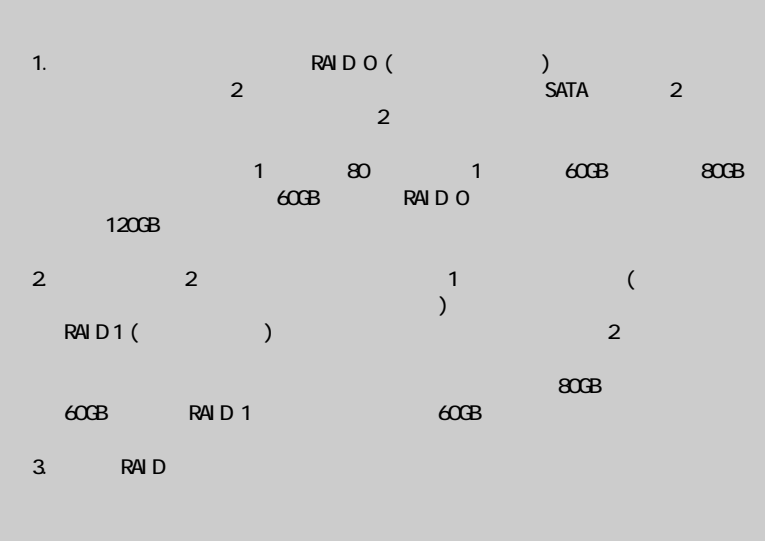

警告!! RAID **RAID** ださい。RAIDを作成する過程で、システムが「ディスクデータを

## 2.3 RAID 機能を搭載した Windows® 2000 / XP / XP 64-bit / Vista™ / Vista™ 64-bitビットをインス トールする

RAID 機能を搭載した SATA / SATAII HDDに Windows® 2000 / XP / XP 64-bit / Vista™ / Vista™ 64-bit ビット OSをインストールする場合、次 のステップに従ってください。

# 2.3.1 RAID 機能を搭載した Windows® 2000 / XP / XP

64-bit ビット をインスト ールする RAID 機能を搭載した SATA / SATAII HDDに Windows® 2000 / XP / XP

64-bit ビット OS をインスト ールする場合、次のステップに従ってください。 ステップ1:セットアップBIOS。

A. BIOS セットアップユーティリティ、詳細画面、IDE 構成に入ります。

B. 「 ATA/IDE 構成」を[Enhanced]に設定し、「 SATA を名前を付 けて構成」オプションで、オプションを[RAID]に設定してくださ  $\mathbf{V}$ 

ステップ 2:SATA / SATAIIドライバディスクを作成します。

- A. サポート CD を光ドライブにセットして、システムを起動します(この とき、フロッピードライブにフロッピーディスクをセットしないでくだ さい)。
- B. システム起動時の POST の間、<F11>キーを押すと、起動デバイスを選 択するためのウィンドウが表示されます。起動デバイスとして、 CDROM を選択してください。
- C. 画面に「シリアルATAドライバディスクを作成しますか [YN]?」とい うメッセージが表示されたら、<Y>を押してください。
- D. 次のメッセージが表示されます。

フロッピーにディスクをセットしてください。 警告! フロッピーディスクをフォーマットすると、

- そのデータはすべて失われます。
- フォーマットを開始し、ファイルをコピーしますか [YN]? フロッピーディスクをフロッピードライブにセットし、<Y>を押 します。

E. システムはフロッピーディスクのフォーマットを開始し、SATA / SATAIIドライバをフロッピーディスクにコピーします。

ステップ3: 「RAID 取り付けガイド | を使用してRAID 構成を設定し ます。

RAID 機能の構成を開始する前に、サポート CD のインストールガイドを チェックして正しい構成を設定する必要があります。サポートCDの次の パス:.. \RAID Installation Guideにあるフォルダで、「SATAハー ドディスクの取り付けとRAID構成の手引き」を参照してください。

#### ステップ 4: システムに Windows® 2000 / XP / XP 64-ビット OS をインストールします。

SATA / SATAIIドライバディスクを作成した後「RAID取り付けガイド」 を使用して RAID 構成を設定すると、システムに Windows® 2000 / XP / XP 64-ビットをインストールすることができます。Windows®セット アップの初めで、F6 を押してサード パーティ製のまたは RAIDドライバを インストールします。求められたら、Intel® RAIDドライバを含むフロッ ピーディスクを挿入します。フロッピーディスクが読み取られると、ド ライバが一覧表示されます。選択したモデルとインストールする OS に 従って、インストールするドライバを選択します。Windows XP/2000 の場合「Intel(R) 82801GR/GH SATA RAIDコントローラ(デスクトップ ICH7R-Windows XP/2000)」を、Windows XP 64-bitの場合「Intel (R) 82801GR/GH SATA RAIDコントローラ (デスクトップICH7R-Windows XP64)| を選択できます。

Windows® 2000 / Windows® XP / Windows® XP 64-ビット OSをインストールした 後、機能を管理したい場合、RAID構成に対して「RAID取り付けガイド」と 「 Intel Matrix ストレージマネージャ情報」を使用できます。サポート CDのマニュ アルで、次のパス:.. \RAID Installation Guideのフォルダにある「SATA ハード ディスクの取り付けと RAID 構成の手引き」と次のパス:.. Vintel Matrix Storage Manager Information のフォルダにある「Intel Matrix ストレージ マネージャの手引き」を参照してください。

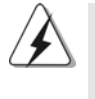

Windows®環境で「Intel Matrix ストレージマネージャ」を使用する場合、「 Intel Matrixストレージマネージャ」がシステムに正常にインストールされる ように、サポート CDから SATA / SATAIIド ライバをインストールしてくださ  $V_{\lambda}$ 

#### 2.3.2 「RAIDレディ」システムをセットアップする

単一の SATA / SATAII ハードディスクで「RAIDレディ」システムをセット アップすることもできます。「RAIDレディ」システムはIntel Matrixスト レージの RAID 移行機能を使用して、後で RAID 0、RAID 1、RAID 5にシー ムレスにアップグレードすることができます。次のステップは、Intel 「RAIDレディ」システムの構築方法を説明しています。

- 1. システムを組立、単一のSATA / SATAIIハードドライブを取り付けます。
- 2. 6ページのステップ1のようにシステム BIOS をセットアップします。了 したら、「セットアップ」を終了します。
- 3. 6ページのステップ2のように、SATA / SATAIIドライバディスクを作成 します。インストール CD から起動することで、Windows®セットアップを 開始します。
- 4. Windows®セットアップの初めで、F6を押してサードパーティ製のま たは RAIDドライバをインストールします。求められたら、Intel® RAID ドライバを含むフロッピーディスクを挿入します。フロッピーディスクが 読み取られると、ドライバが一覧表示されます。選択したモデルとインス トールする OS に従って、インストールするドライバを選択します。 Windows XP®/2000の場合「Intel(R) 82801GR/GH SATA RAIDコン トローラ(デスクトップ ICH7R-Windows XP/2000)」を、Windows® XP 64-bitの場合「Intel(R) 82801GR/GH SATA RAIDコントローラ (デスクトップICH7R-Windows XP64)| を選択できます。
- 5. Windows®のインストルを終了し、必要なすべてのドライバをインストルし ます。
- 6. マザーボード に含まれる CD-RO M経由で、またはインターネット からダウ ンロードした後にIntel(R) Matrixソフトウェアマネージャをインストール してください。これにより Intel(R) Matrix ストレージコンソールが追加 され、RAID 構成を管理するために使用できます。
- 7. 上のステップで「RAIDレディ」スステムをセットアップした後に、次の セクションの手順に従ってシステムを RAID 0、RAID 1、RAID 5に移行 できます。

#### $2.3.3$ 「RAIDレディ」システムをRAID 0、RAID 1ま たは RAID 5に移行する

既存の「RAIDレディ」システムがすでにセットアップされている場合、次 のステップを使用して単一の非 RAID 構成から 2ド ライブ RAID 0、RAID 1構 成または3ドライブ RAID 5 構成に移行を実施できます。これを準備するに は、ソースハードドライブとして現在使用されている容量以上の SATA / SATAII ハードドライブが必要になります。

- 1. 1つの追加SATA / SATAII ハードドライブを未使用のSATAII ポートに物理 的に接続します。ハードドライブのシリアル番号がシステムにすでにあるこ とにご注意ください。移行を開始するとき、この番号を使用してソース ハードドライブとして選択します。
- 2. Windows®を起動し、Intel(R) Matrix ストレージソフトウェアがまだイン ストールされていない場合、CD-ROMまたはインターネットから入手した セットアップパッケージを使用して、このソフトウェアをインストールし ます。これにより 必要な Intel ストレージユーティリティとスタートメ ニューリンクがインストールされます。
- 3. [スタート]メニューから Intel ストレージユーティリティを開き、[アクショ ン]メニューから[既存のハードドライブから RAID ボリュームの作成]を選択 します。[既存のハードドライブから RAID ボリュームの作成]ウィザードが アクティブになります。要求されたダイアログをクリックスルーします。 コピー先ハードドライブのデータが失われるため、移行の間に発生する動 作を理解するのは重要です。

4. 移行が完了したら、システムを再起動します。RAID 0ボリュームに移行 したとき、Windows®内部からディスク管理を使用して2つのハードドライ ブ容量が結合されたときに作成された空のスペースをパーティションで区切 りフォーマットします。サードパーティ製ソフトウェアを使用して、RAID ボリューム内の既存のパーティションを拡張することもできます。

### 2.3.4 RAID 機能を搭載した Windows® Vista™ / Vista™ 64-bit ビット をインスト ールする

RAID 機能を搭載した SATA / SATAII HDDに Windows® Vista™ / Vista™

64-bit ビット OS をインスト ールする場合、次のステップに従ってください。 ステップ1:セットアップBIOS。

A. BIOS セットアップユーティリティ、詳細画面、IDE 構成に入ります。

B. 「ATA/IDE 構成」を[Enhanced]に設定し、「SATA を名前を付 けて構成」オプションで、オプションを[RAID]に設定してくださ  $\mathbf{v}$ 

ステップ 2: 「 RAID 取り付けガイド」を使用してRAID 構成を設定し ます。

RAID 機能の構成を開始する前に、サポート CD のインストールガイドを チェックして正しい構成を設定する必要があります。サポートCDの次の パス:.. \RAID Installation Guideにあるフォルダで、「SATAハー ドディスクの取り付けと RAID 構成の手引き」を参照してください。

ステップ 3: システムに Windows® Vista™ / Vista™ 64-ビット 0S をインストールします。

Windows® Vista™ / Vista™ 64ビット光ディスクを光ドライブに挿入してシ ステムを起動し、指示に従って Windows® Vista™ / Vista™ 64ビット OSを システムにインストールします。「Windows のインストール場所を指定してく ださい | というページが表示されたら、ASROCK INC. サポート CD を光ドラ イブに挿入し、左下の「ドライバのロード」ボタンをクリックしてIntel® RAIDドライバをロードします。Intel® RAIDドライバはサポート CDの次のパ スにあります:

.. \ I386 (Windows® Vista™ OSの場合)

.. \ AMD64 (Windows® Vista™ 64-bit OSの場合)

ロード後、Windows® Vista™ / Vista™ 64ビット光ディスクを光ドライブに 再び挿入し、インストールを続行します。

Windows® Vista™ / Vista™ 64-ビット OSをインストールした後、機能を管理した い場合、RAID 構成に対して「RAID取り付けガイド」と「Intel Matrix ストレー ジマネージャ情報 | を使用できます。サポート CDのマニュアルで、次のパス:.. VRAID Installation Guideのフォルダにある「SATA ハード ディスクの取り付 けと RAID 構成の手引き」と次のパス:.. Vintel Matrix Storage Manager Information のフォルダにある「Intel Matrix ストレージマネージャの手引き」 を参照してください。

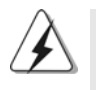

 $\overline{1}$ .

 $\Box$ 

 $\overline{1}$ 

Windows®環境で「Intel Matrixストレージマネージャ」を使用する場 合、Intel Matrix ストレージマネージャ」がシステムに正常にインス トールされるように、サポート CDから SATA / SATAIIド ライバをイン ストールしてください。

Windows® Vista™ / Vista™ 64ビット 0Sをインストールしている場  $\overline{2}$ . 合、BIOS環境下でRAID 0と RAID 5または RAID 1と RAID 5を同時に 作成しないでください。RAIDアレイは、1つずつ作成するようにお勧め します。

#### $2.4$  BIOS RAID **RAID RAID BIOS RAID**<br>BIOS 動し、BIOS設定ユーティリティーに入る為に<F2>キーを押します。Advanced くEnter> BIOS<br>FR4ID| SATA  $[RA1D]$  $B\cup$   $S$

 $2.5$  Intel RAID BIOS

コンピュータを再起動します。<Ctrl+I>を押してくださいというRAIDソフ

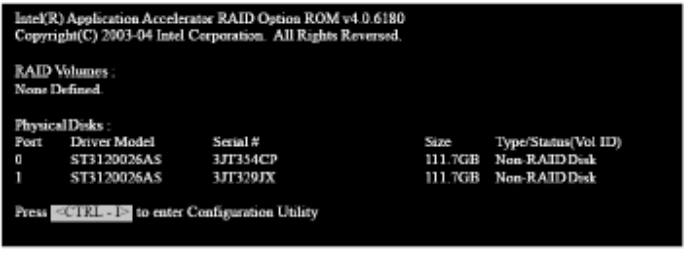

<Ctrl+I> Intel RAID RAID

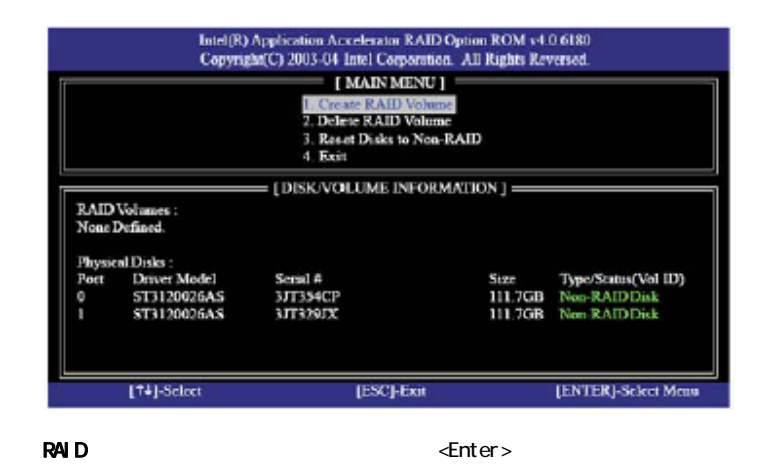

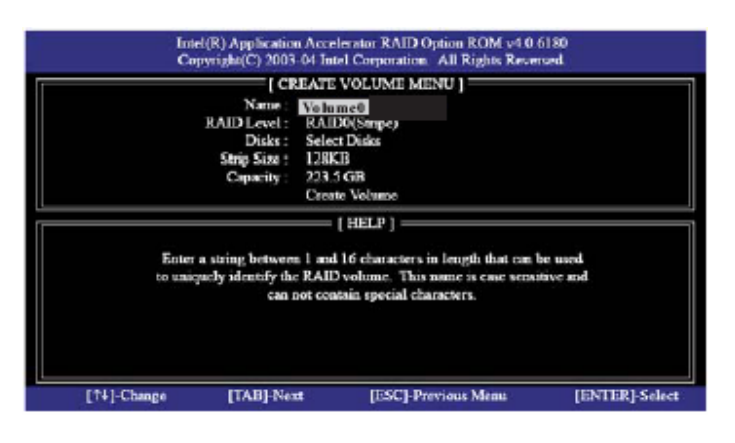

1 16 RAID

<Enter>

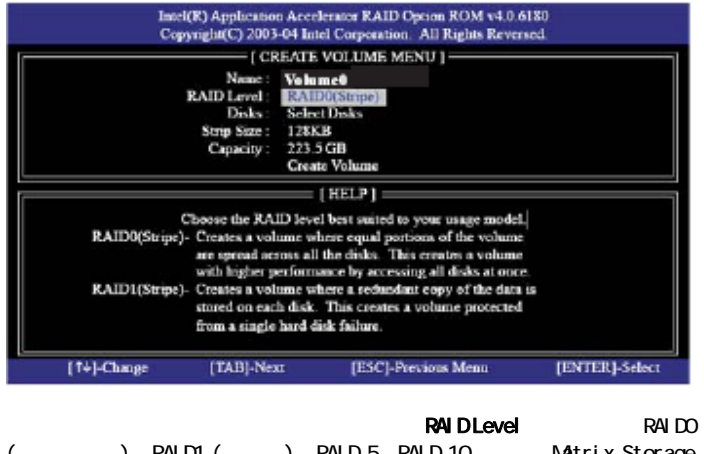

() RAID1 () RAID 5 RAID 10 Matrix Storage RAID level enter>

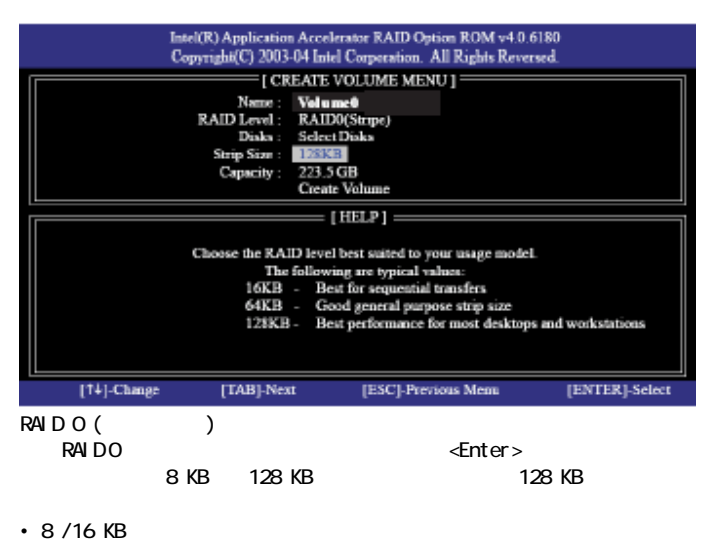

 $\cdot$  64 KB

• 128 KB

#### <Enter>

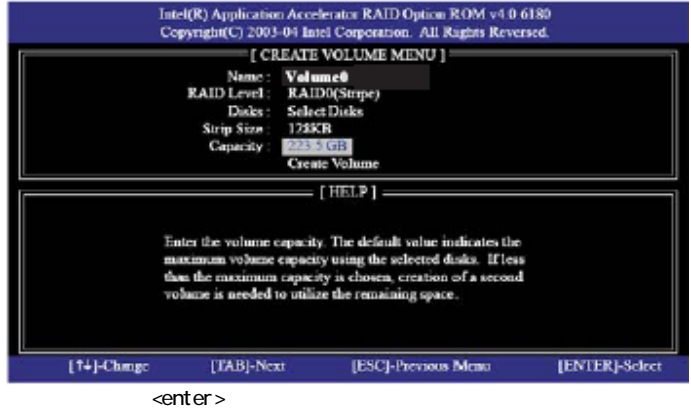

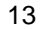

|                |                                                                                                    | Intel(R) Application Accelerator RAID Option ROM v4.0.6180<br>Copyright(C) 2003-04 Intel Corporation. All Rights Reversed. |                |
|----------------|----------------------------------------------------------------------------------------------------|----------------------------------------------------------------------------------------------------|----------------|
|                |                                                                                                    | <b>FI CREATE VOLUME MENU 1-</b>                                                                                            |                |
|                | Name:<br><b>Volume@</b><br>RAID Level: RAID0(Stripe)<br>Disks:<br>12SKB<br>Strip Size:<br>223.5 GB<br>Capacity: | <b>Select Disks</b><br>Create Volume                                                                                       |                |
|                |                                                                                                    | $[$ $HID$ $P$ $]$                                                                                                    |                |
|                |                                                                                                    | Press "ENTER" to Create the specified volume                                                                               |                |
| $[11]$ -Chenge | [TAB]-Next                                                                                                    | [ESC] Previous Messa                                                                                                    | [ENTER]-Select |

ー<br><Enter>

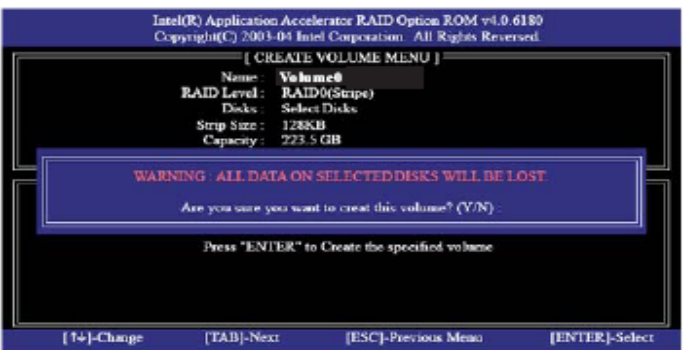

|                                  | Copyright/C) 2003-04 Intel Corporation. All Rights Reversed. | 2. Delete RAID Volume       | [MAIN MENU]<br>1. Create RAID Volume<br>3. Reset Disks to Non-RAID |         |                     |          |
|----------------------------------|--------------------------------------------------------------|-----------------------------|--------------------------------------------------------------------|---------|---------------------|----------|
|                                  |                                                              | 4. Exit                     |                                                                    |         |                     |          |
|                                  | <b>RAID Volumes:</b>                                         | [ DISK/VOLUME INFORMATION ] |                                                                    |         |                     |          |
| Đ                                | Name                                                         | Level                       | Strip                                                              | Size    | States.             | Bootable |
| n                                | RAID Volume0                                                 | RAID(Stripe)                | 128KB                                                              | 223.5GB | Normal              | Yes      |
|                                  | Physical Disks:                                              |                             |                                                                    |         |                     |          |
| Port.                            | Driver Model                                                 | Serial #                    |                                                                    | Save    | Type/Status(Vel ID) |          |
|                                  | ST3120026AS                                                  | 3JT354CP                    |                                                                    | 111.7GB | Member Disk(0)      |          |
|                                  | ST3120026AS                                                  | 3JT329JX                    |                                                                    | 111.7GB | Member Disk(0)      |          |
| [1+1-Select<br><b>IESCI-Exit</b> |                                                              |                             | <b>IENTERI-Select Menu</b>                                         |         |                     |          |

RAID

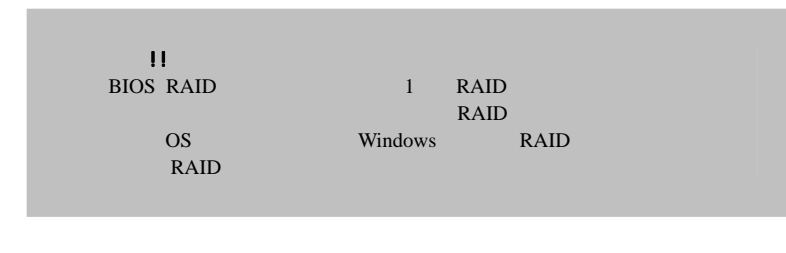

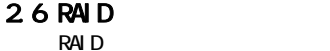

RAID volume, please select the option  $R$ AID  $\leq$   $R$   $\leq$   $R$   $\leq$   $R$   $\leq$   $\leq$   $\leq$   $\leq$   $\leq$   $\leq$   $\leq$   $\leq$   $\leq$   $\leq$   $\leq$   $\leq$   $\leq$   $\leq$   $\leq$   $\leq$   $\leq$   $\leq$   $\leq$   $\leq$   $\leq$   $\leq$   $\leq$   $\leq$   $\leq$   $\leq$   $\leq$   $\leq$   $\leq$   $\leq$   $\leq$ 

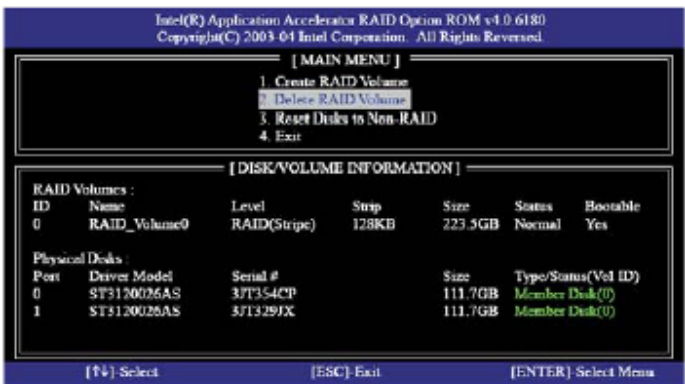